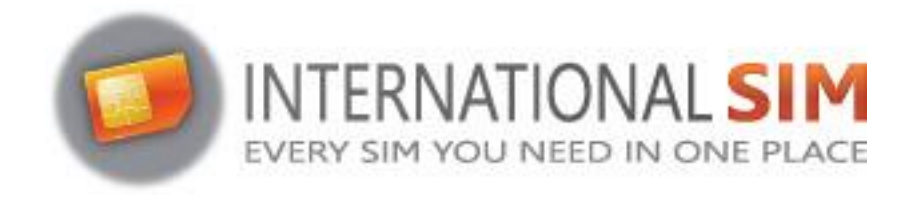

## **INSTALLATION E-SIM PROFILE**  $IO$

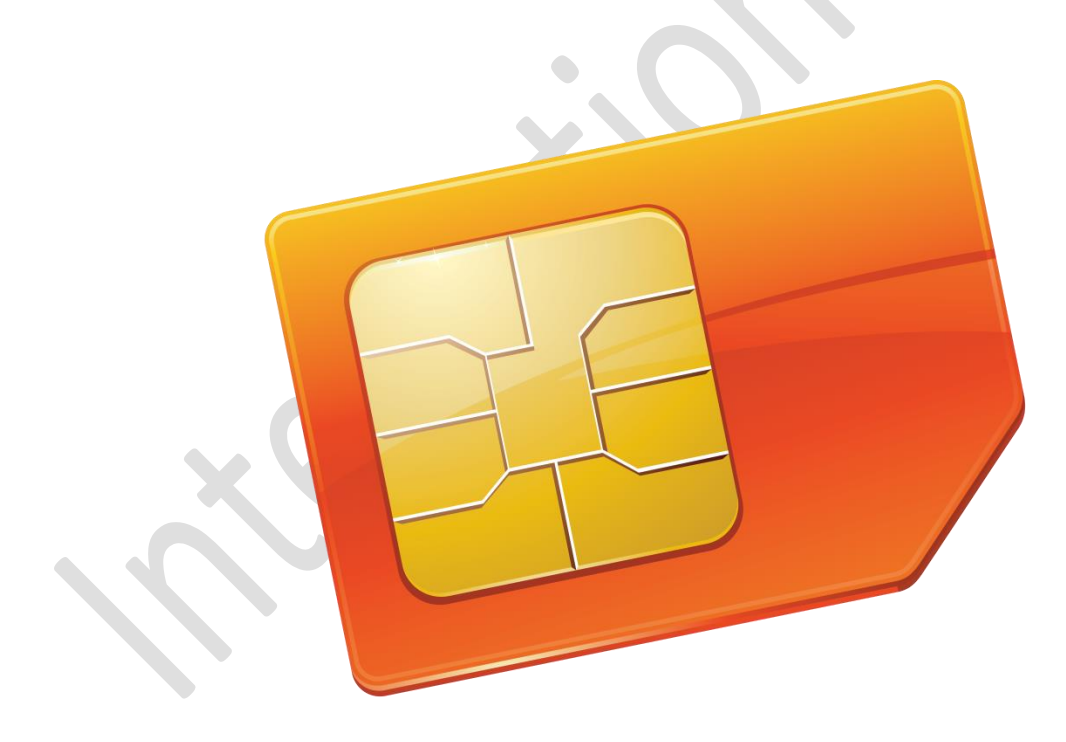

Copyright © 2022 InternationalSIM. All rights reserved.

No part of this publication may be reproduced, stored in a retrieval system and/or made public in any form or by any means, electronic, mechanical, by photocopying, recording or in any other way without the prior written permission of the publisher.

> *InternationalSIM Email: support@travel-connectivity.com • website: www.internationalsim.eu*

## **IOS**

You have received your eSIM profile (QR Code) by email and now want to install it on your device, follow our step by step installation guide below.

**Update your iOS version: On your iPhone, go to Settings > General > Software Update and update** to iOS 13.3 or later.

Open your camera app and scan the QR code you previously received by email. A pop-up will appear at the top of the screen, click on it

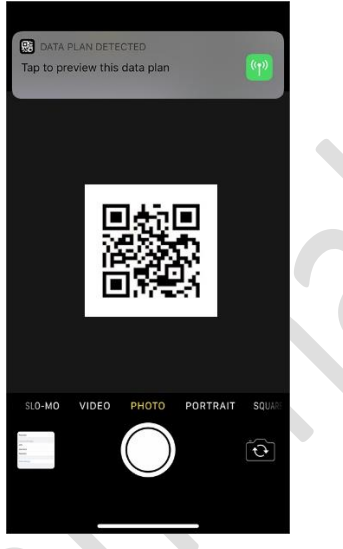

**8** Tap on "continue" and "add data plan" in the following screens

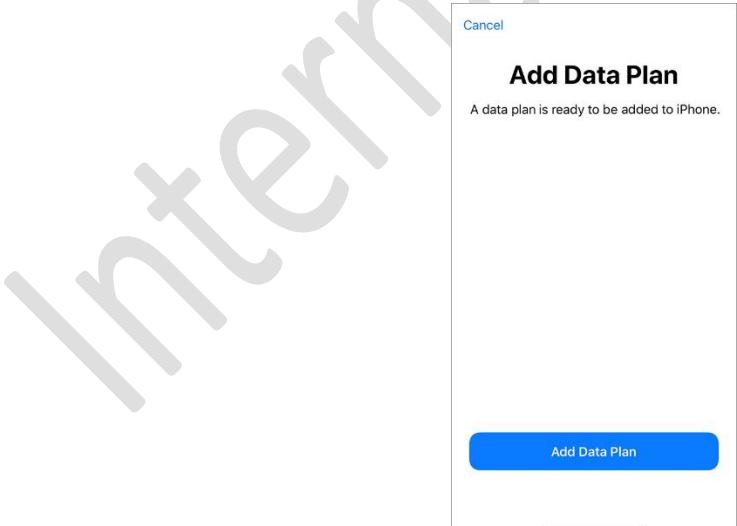

**C** Rename the new plan as INTSIM to find it more easily

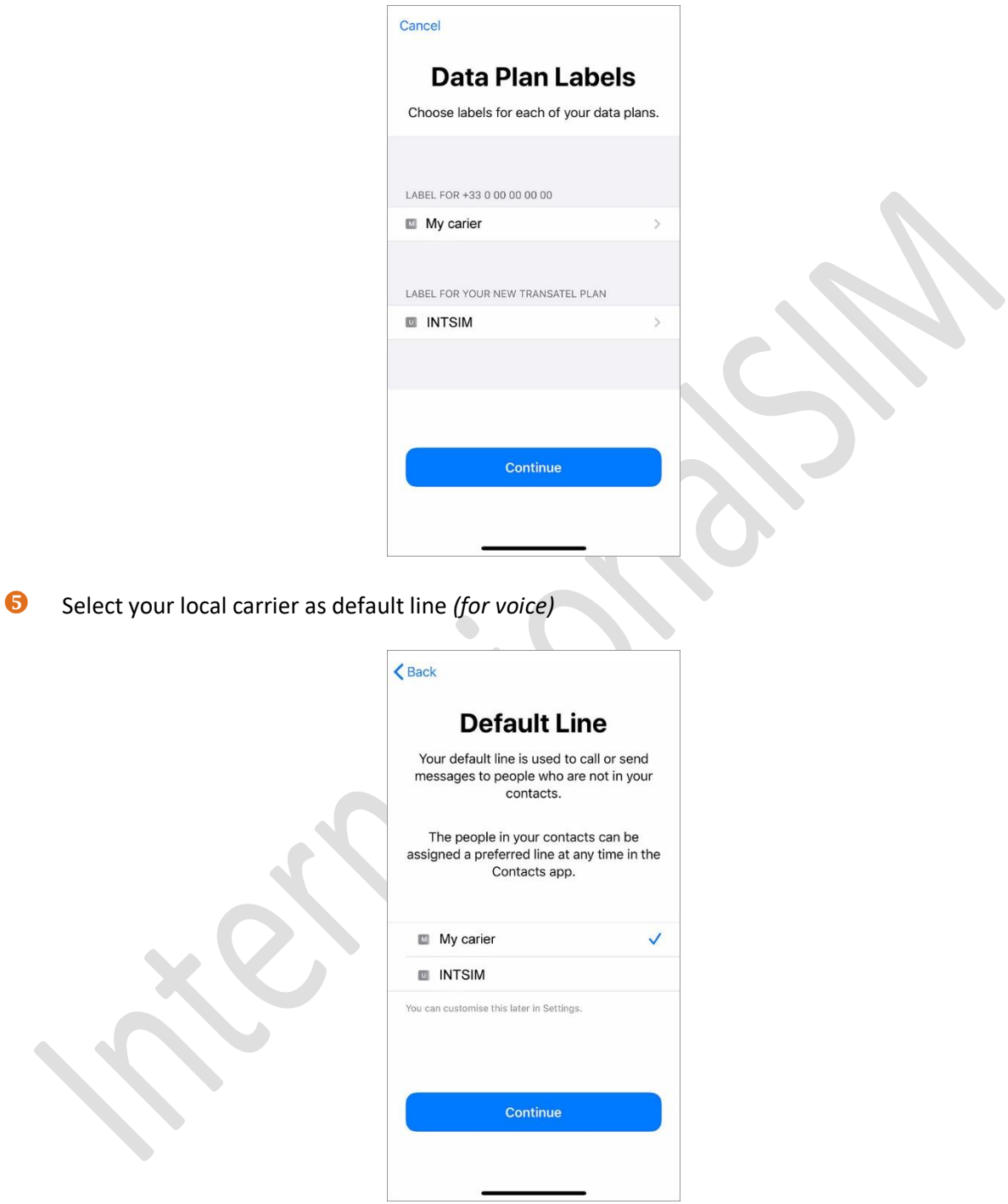

**G** Select your local carrier for FaceTime & iMessage,

You'll be able to use your INTSIM data for iMessage, but as your INTSIM line does not have a phone number you can share, it is not necessary to associate it to your Apple ID

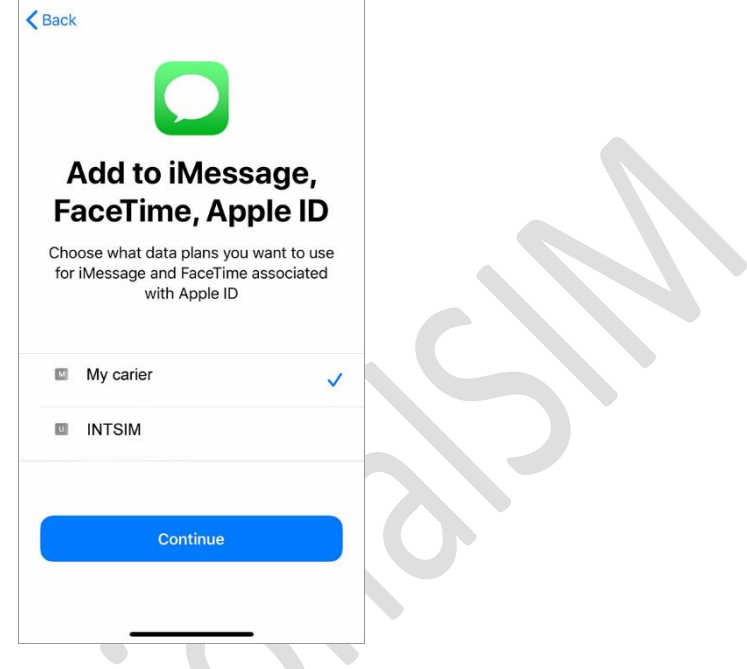

 Select INTSIM for Mobile Data Do **not** allow Mobile Data Switching – you would risk roaming on your local carrier

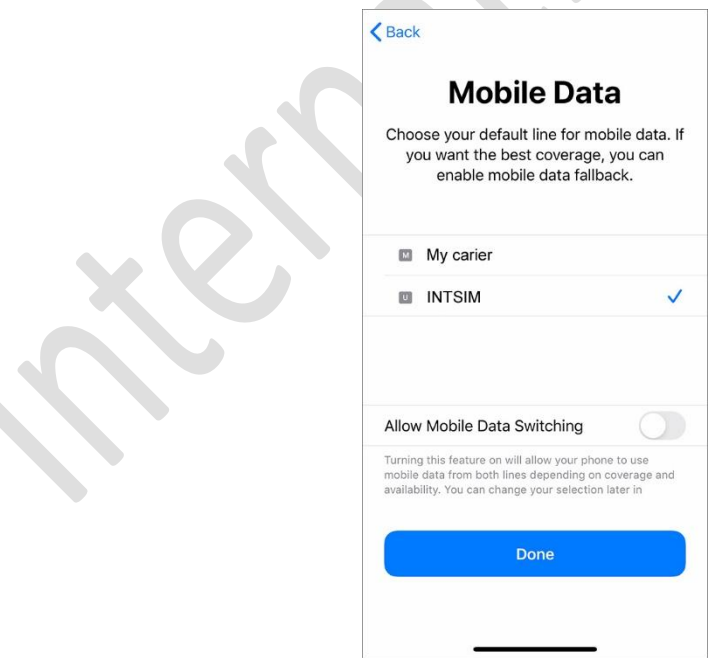

**IMPORTANT: Now make sure the APN settings are configured correctly and Data Roaming is turned on. (see our eSIM manual)**

> *InternationalSIM Email: support@travel-connectivity.com • website: www.internationalsim.eu*